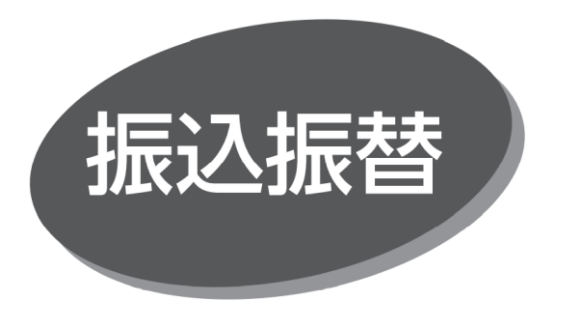

照会・振込振替サービスの利用口座としてご登録の口座から、 指定口座へ振込振替できます。

# **振込振替データ承認**

承認権限を持つ利用者が、各業務で確定された取引の 依頼内容を確認し、取引の承認・差戻し・削除を行うことが できます。

以下は「ダブル承認」の操作説明です。「シングル承認」の 場合は、「振込振替の最終承認」からお進みください。

## **●振込振替の一次承認**

#### 手順 1 取引一覧から対象取引を選択

「承認」メニューをクリックしてください。続いて取引一覧画面が 表示されますので、承認待ち取引一覧(振込振替(一次 承認待ち))から対象の取引を選択し、「承認 |ボタンを クリックしてください。

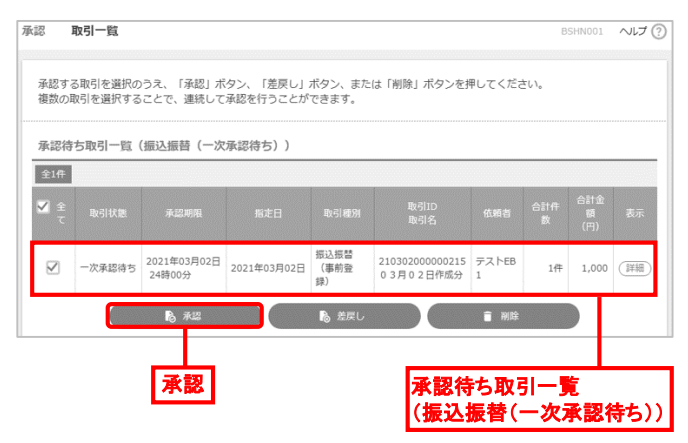

- 複数の取引を選択すると、連続して承認できます。
- 「詳細」ボタンをクリックすると、取引の詳細を表示できます。
- 「差戻し」ボタンをクリックすると、依頼者によりデータを編集 できます。
- 「削除」ボタンをクリックすると、取引を削除し、データを破棄 できます。削除されたデータの照会は可能です。

手順 2 取引内容を確認・承認

内容確認 [振込振替] 画面が表示されますので、取引 内容を確認のうえ、「承認実行」ボタンをクリックしてください。

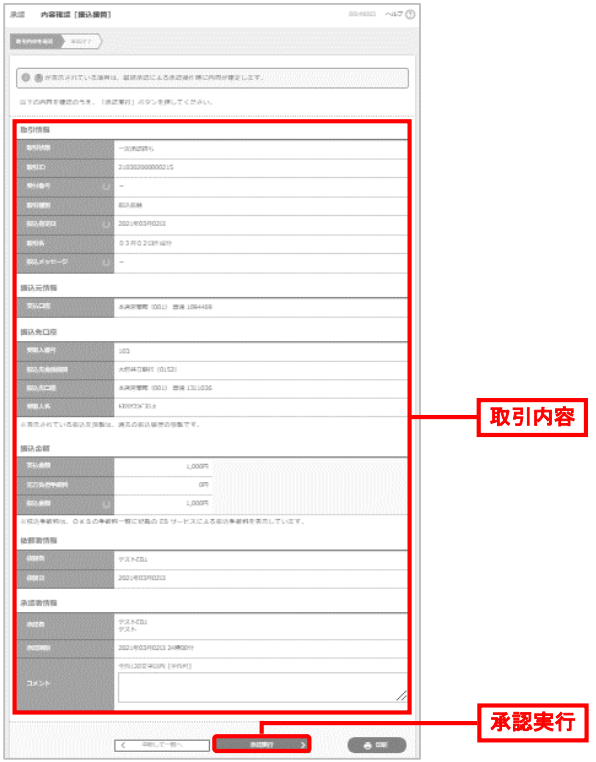

● 「印刷」ボタンをクリックすると、印刷用 PDF ファイルが表示 されます。

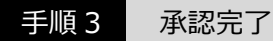

承認結果[振込振替]画面が表示されますので、承認 結果を確認してください。

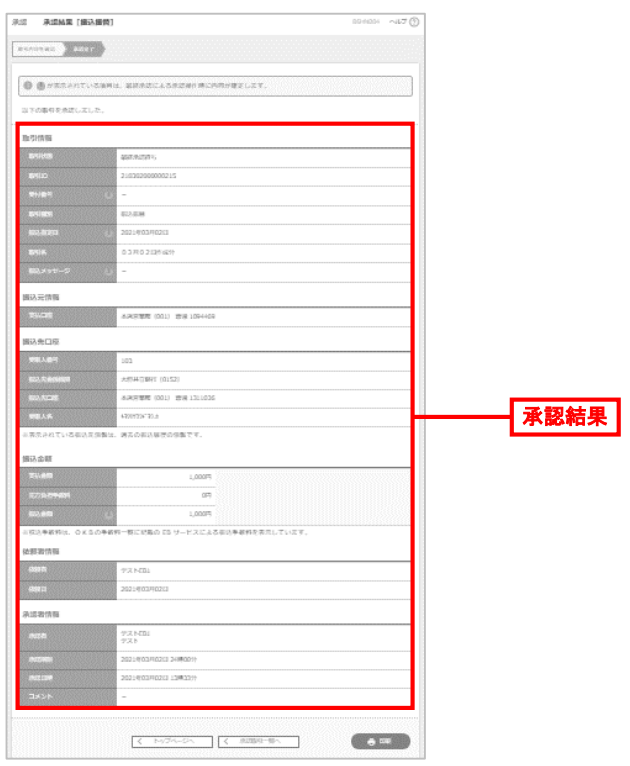

● 「印刷 |ボタンをクリックすると、印刷用 PDF ファイルが表示 されます。

### **●振込振替の最終承認**

手順 4 取引一覧から対象取引を選択

「承認」メニューをクリックしてください。

続いて取引一覧画面が表示されますので、承認待ち取引一覧 (振込振替(最終承認待ち))から対象の取引を選択し、 「承認」ボタンをクリックしてください。

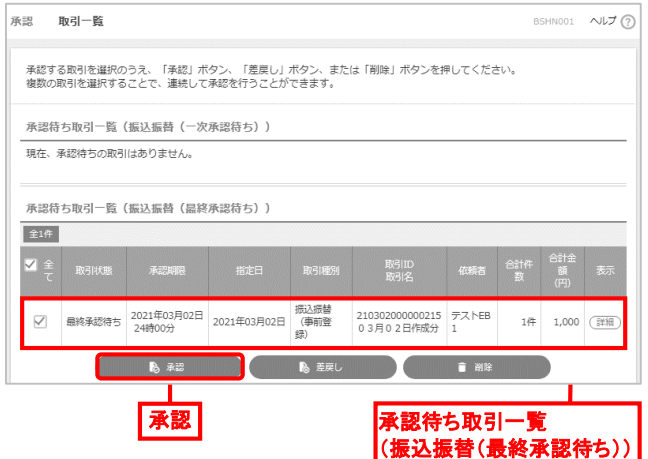

- 複数の取引を選択すると、連続して承認できます。
- 「詳細 |ボタンをクリックすると、取引の詳細を表示できます。
- 「差戻し」ボタンをクリックすると、依頼者によりデータを編集 できます。
- 「削除」ボタンをクリックすると、取引を削除し、データを破棄 できます。削除されたデータの照会は可能です。

#### 手順 5 暗証番号入力

暗証番号入力画面が表示されますので、取引内容を確認の うえ、「暗証番号」を入力し、「次へ」ボタンをクリックしてください。

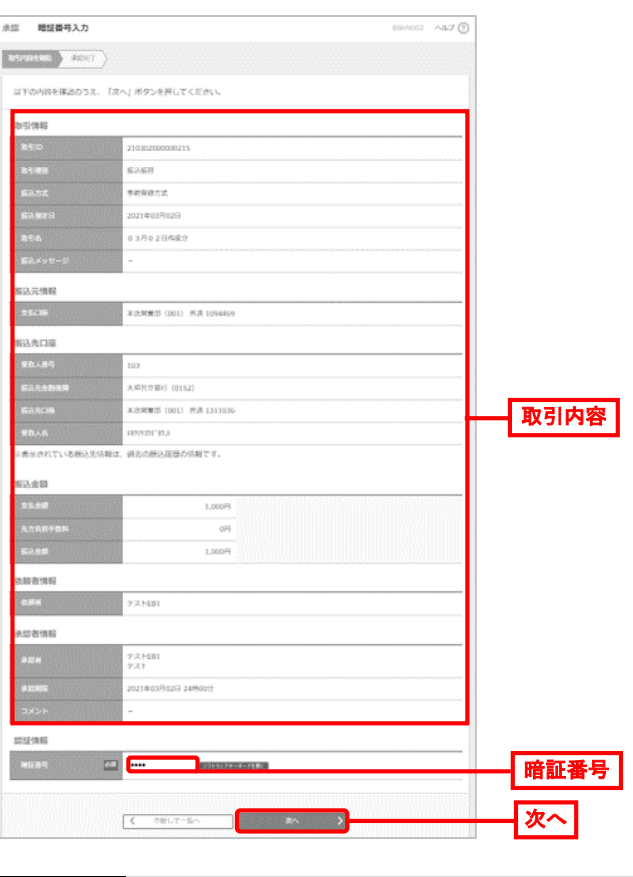

手順 6 取引内容を確認

内容確認[振込振替]画面が表示されますので、取引内容 を確認のうえ、「ワンタイムパスワード」 「承認暗証番号」を 入力し、「承認実行」ボタンをクリックしてください。

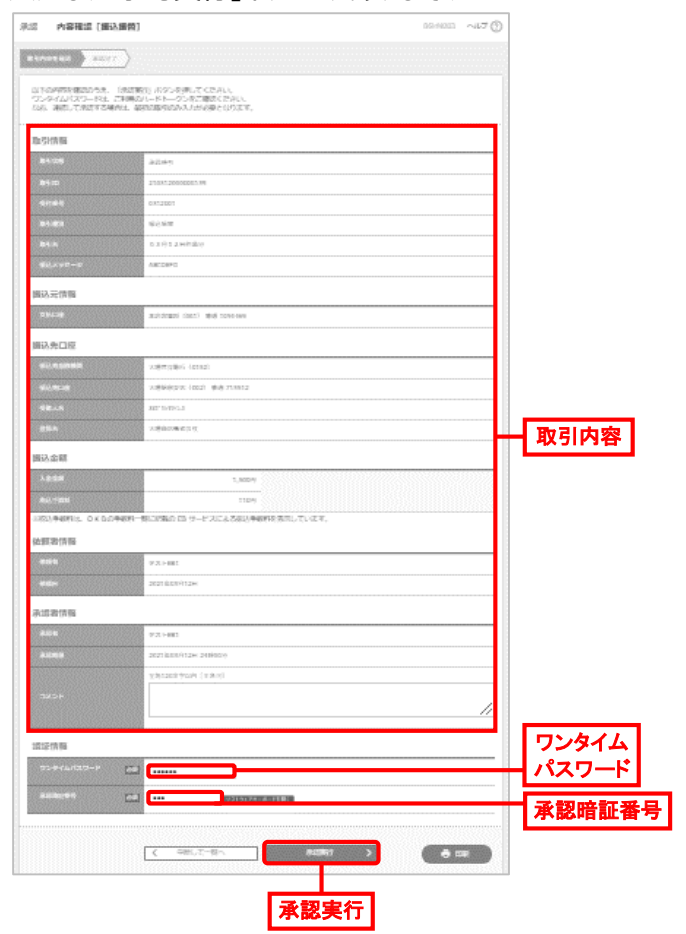

● 「印刷」ボタンをクリックすると、印刷用 PDF ファイルが表示 されます。

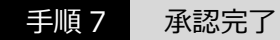

承認結果[振込振替]画面が表示されますので、承認結果 を確認してください。

● 「印刷」ボタンをクリックすると、印刷用 PDF ファイルが表示 されます。